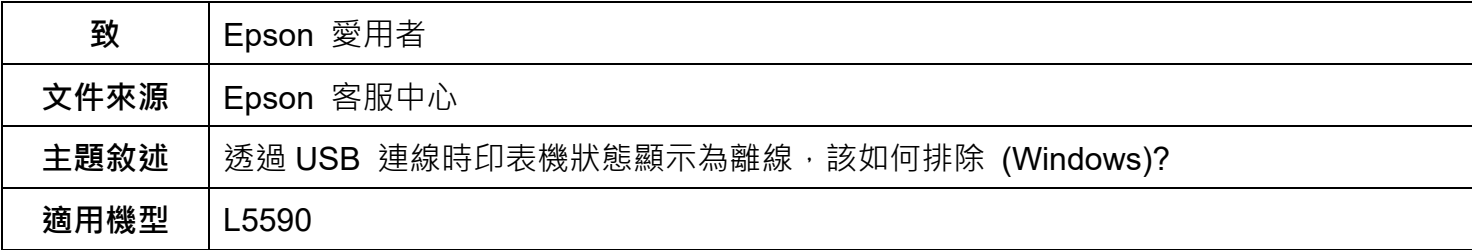

**內文說明:**當印表機與電腦已用 USB 線正確連接,但印表機狀態仍顯示離線的解決方法**。**

**範例機型&作業系統:**L5590, Windows 11 64bit

**步驟 1:**請確認 USB 線是否有正確連接至印表機與電腦。

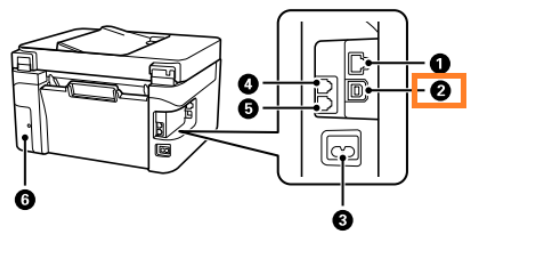

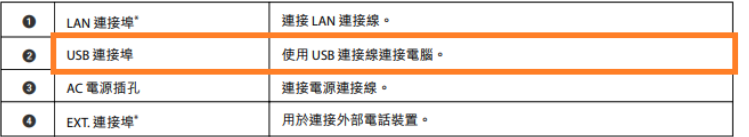

**步驟 2:**在工作列上的搜尋方塊中,輸入控制台,然後選取 [**控制台**] > [**硬體和音效**] > [**檢視裝置和印表 機**] > [**裝置**] > [**更多裝罝和印表機設定**] 功能。

**步驟 3:**點選 L5590 印表機圖示,並按下右鍵選取 [**印表機內容**] 功能。

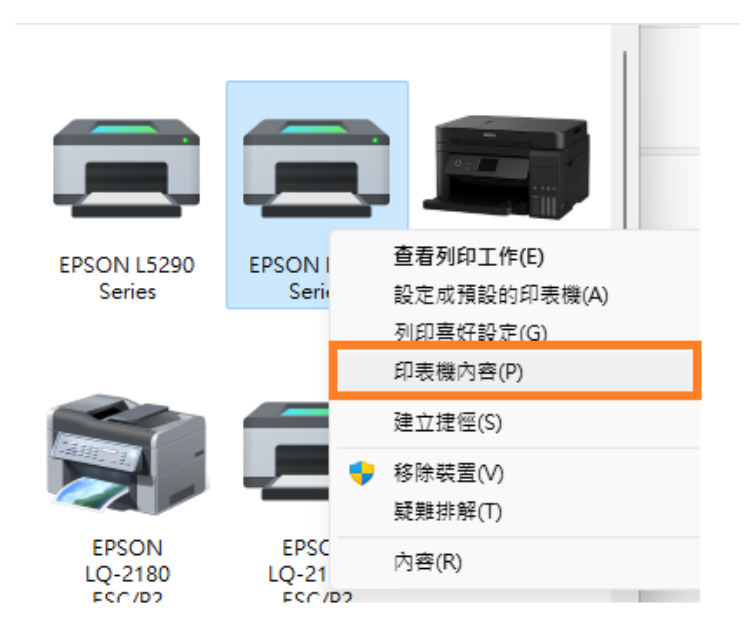

**步驟4:**點選 [**連接埠**] 索引標籤,並確認連接埠已勾選 USBXXX 後,按下「**確定**」鍵關閉該畫面。

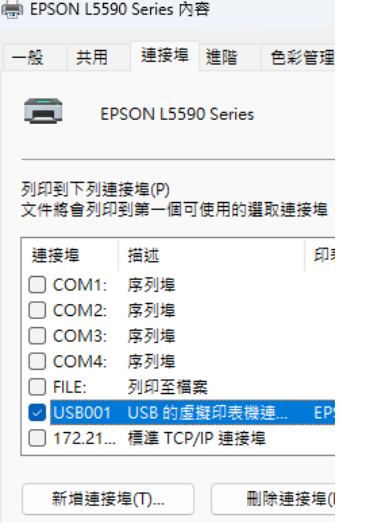

**步驟 5:**重新點選 L5590 印表機圖示,並按下右鍵選取 [**查看列印工作**] 功能。

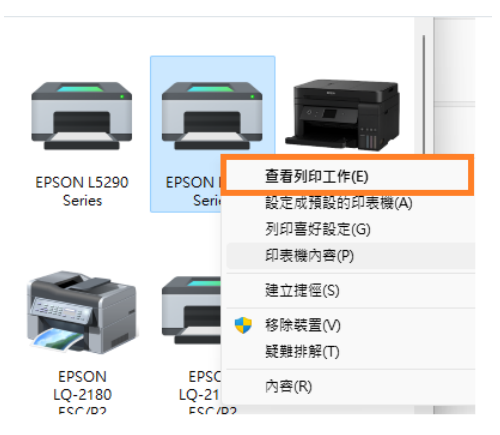

**步驟 6:**點選左上角印表機,並取消勾選 [**以離線方式使用印表機**] 功能即可。

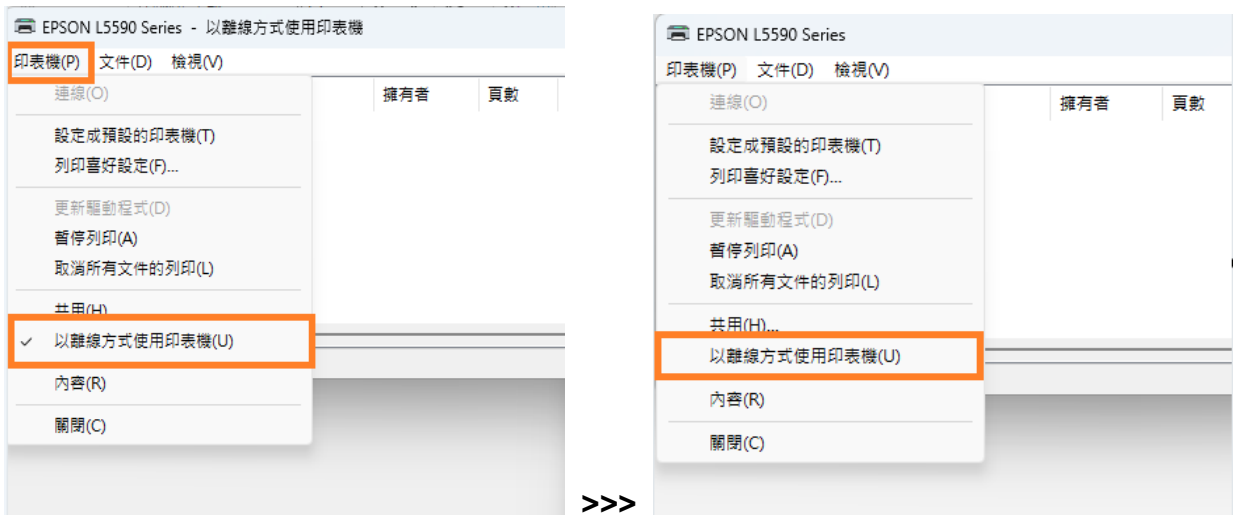